# UNIVERSIDAD AUTÓNOMA DE CIUDAD JUÁREZ INSTITUTO DE INGENIERÍA Y TECNOLOGÍA

DEPARTAMENTO DE INGENIERÍA INDUSTRIAL Y DE MANUFACTURA

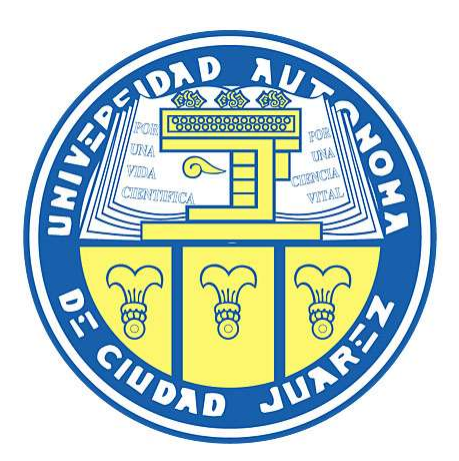

Desarrollo de Software Didáctico para un Sistema de Medición Virtual de Geometrías usadas en la Inspección de Tolerancias Geométricas y Dimensionales

## PROYECTO QUE PRESENTA FRIAS MARTINEZ FERNANDO

## COMO REQUISITO PARCIAL PARA OBTENER EL GRADO DE MAESTRÍA EN INGENIERÍA EN MANUFACTURA

ASESOR

Dr. Javier Molina Salazar Dr. Lázaro Rico Pérez

Ciudad Juarez, Chihuahua. 25 Mayo 2018

### Contenido

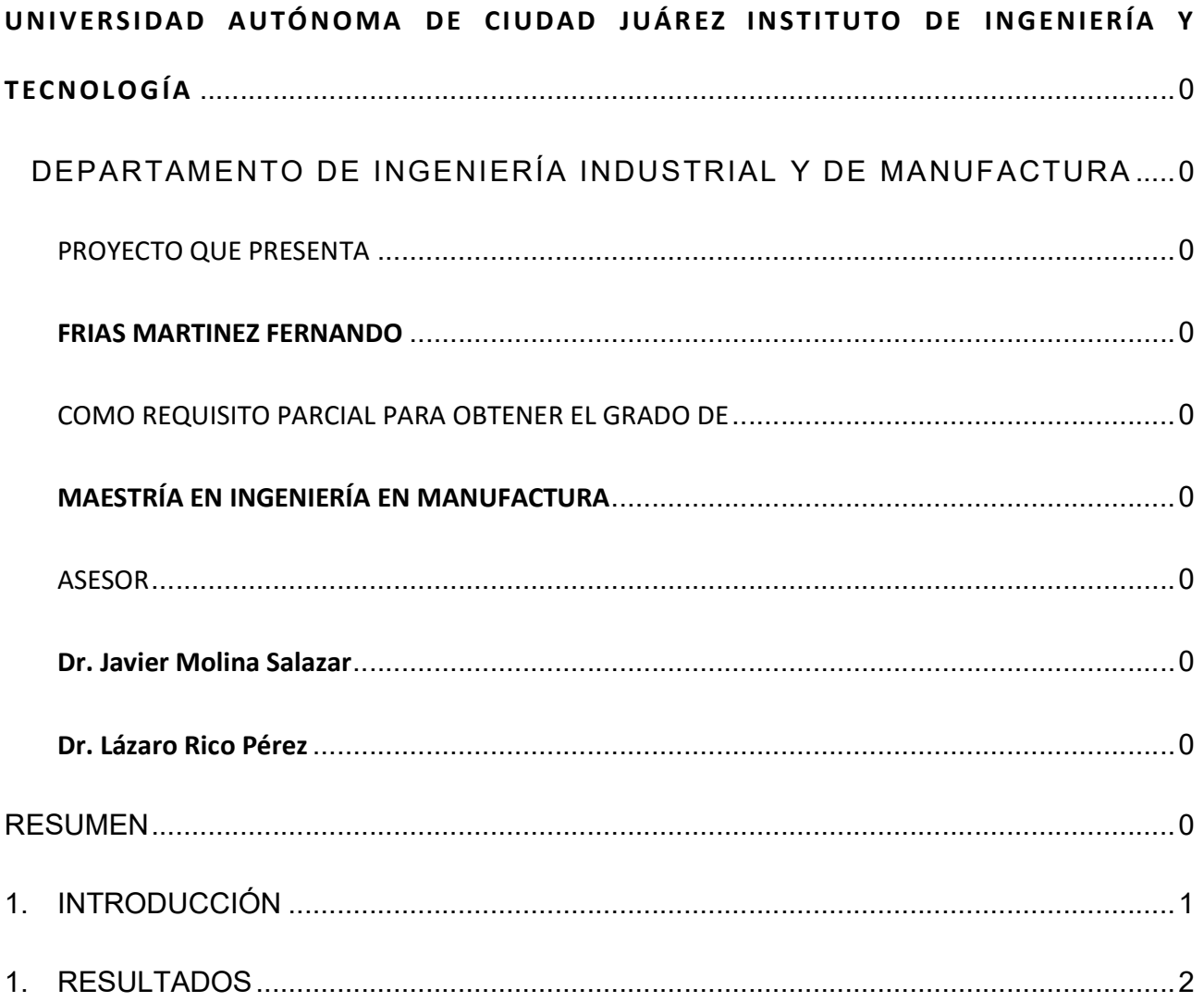

## ÍNDICE DE FIGURAS

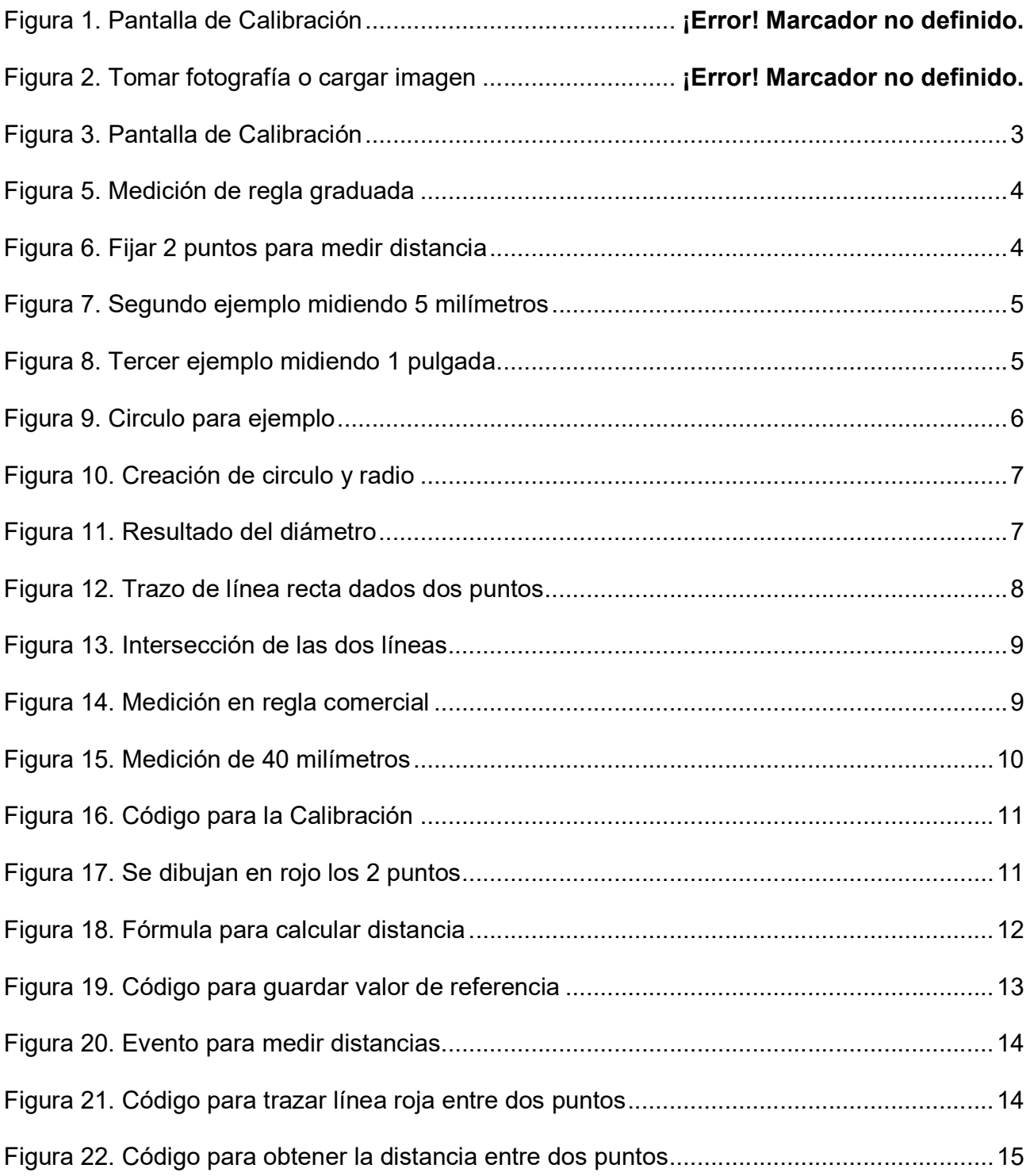

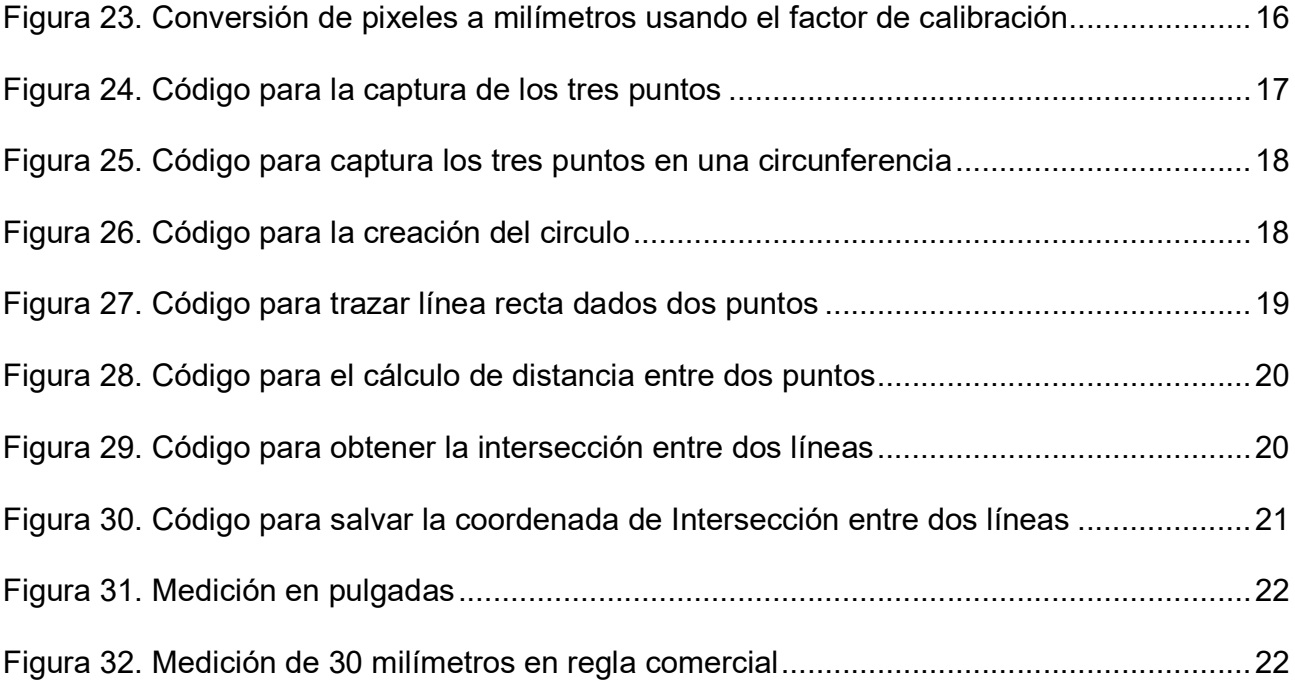

#### RESUMEN

Actualmente la tecnología se puede decir que está superando un poco nuestra imaginación, lo podemos ver en nuestro bolsillo al hacer uso de nuestro celular, el trabajo unido de cientos de personas está haciendo posible esto, actualmente los sistemas de medición tales como los sistemas de visión, tienen un gran auge en una gran cantidad de industrias (aeronáutica, automovilística, medica) siendo de gran importancia ya que una medición errónea pudiera terminar en algún suceso trágico, sin embargo estos equipos son de un precio bastante elevado por todo el desarrollo que implica hacerlos, el siguiente reporte técnico presenta un sistema de visión económico con el cual se podrá hacer mediciones y obtener ciertas funciones específicas requeridas para la medición de objetos, a su vez se podrá dibujar líneas, círculos y puntos para la obtención de coordenadas y aplicarse en tolerancias geométricas.

#### 1. INTRODUCCIÓN

El programa para la medición de piezas está compuesto de dos partes, la primera en la cual debemos hacer la calibración necesaria para la correcta medición y la segunda en la cual haremos las mediciones deseadas. El sistema está compuesto de una cámara y un programa desarrollado en LabView, en el cual por medio de la cámara obtendremos las fotografías de los objetos que necesitemos medir. La primera parte del sistema consta en realizar la calibración necesaria para enseñarle a nuestro sistema la conversión entre pixeles a milímetros y pulgadas, ya que dependiendo de la profundidad entre la cámara y el objeto o el movimiento en el eje "Z" de nuestra cámara deberemos hacer el ajuste o calibración nuevamente si es que ocurrió algún cambio, es necesario realizar la calibración cada vez que la cámara cambie de posición en "Z". La resolución de la cámara que se utilice no será un factor problema contra nuestro programa actual ya que esta adecuado para sin importar la resolución sea cual sea de la cámara utilizada la calibración tomara esos valores y los ajustara para hacer la conversión entre pixeles y milímetros, teniendo así un programa más robusto y flexible. Ya teniendo el proceso de la calibración lista, procedemos a la captura de imágenes con los objetos a medir, el programa hará la captura de la imagen y la pondrá en modo de espera, dándole al usuario un total manejo o interacción con la imagen para poder hacer la selección de los puntos necesarios para la creación de líneas, círculos, puntos, la figura 1 nos muestra la pantalla de la calibración antes mencionada.

#### 1. RESULTADOS

Tenemos la posibilidad de tomar una fotografía con nuestra cámara o cargar una imagen previamente guardada en nuestra computadora para luego proceder a seleccionar la función de "Calibrate" en la cual iniciaremos la calibración del sistema, definimos calibración como el método en el cual le enseñamos a nuestro sistema la relación que hay entre la profundidad entre la cámara y nuestro objeto a medir y el factor de medida entre pixeles y milímetros.

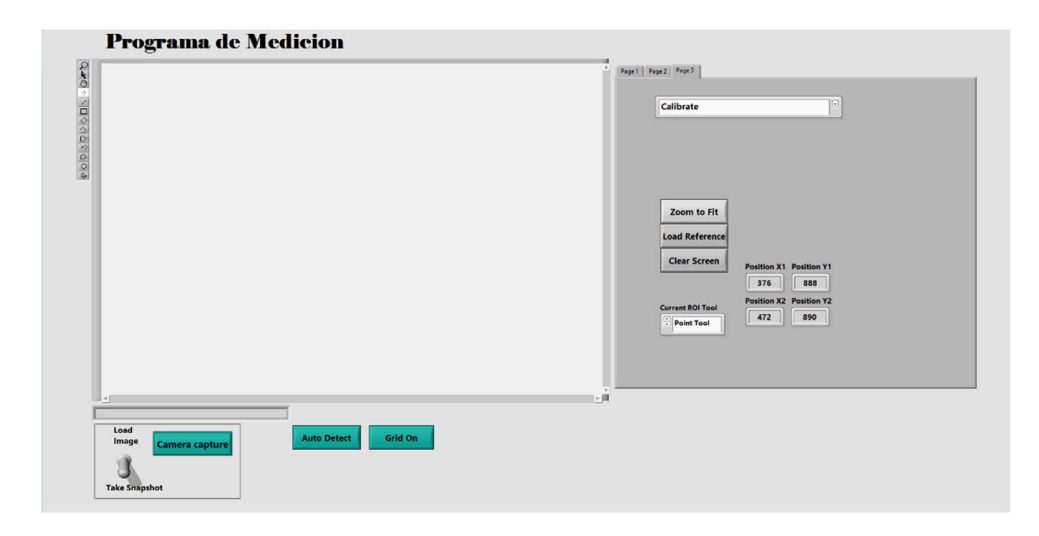

Figura 1. Pantalla de Calibración

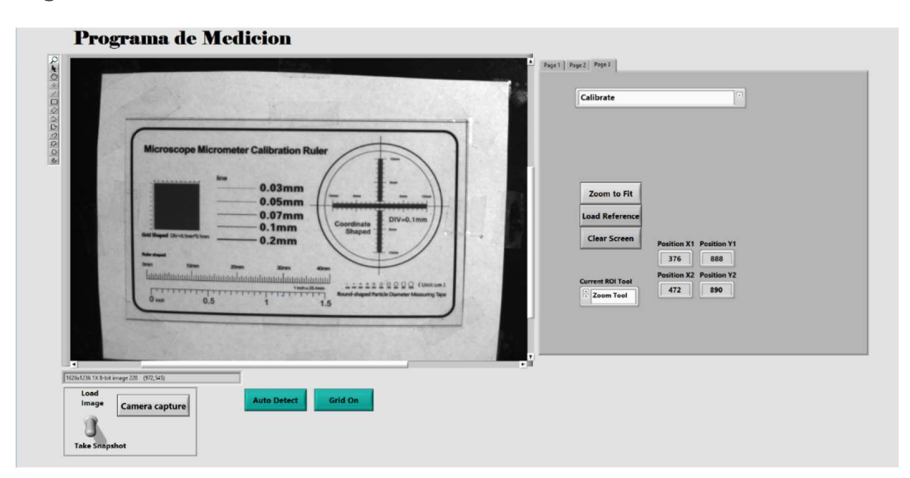

Figura 2. Tomar fotografía o cargar imagen

2

Al tomar una foto de nuestro patrón de calibración o cargarlo desde nuestra computadora procedemos a fijar un punto inicial (x1) y un punto final (x2) en nuestro patrón de calibración como ejemplo véase la figura 3 en donde fijamos los dos puntos desde 10mm hasta 20mm, después de esto le indicamos a nuestro programa el valor o distancia en milímetros o pulgadas de los dos puntos que fijamos y procedemos a pulsar el botón "Save Cal Value".

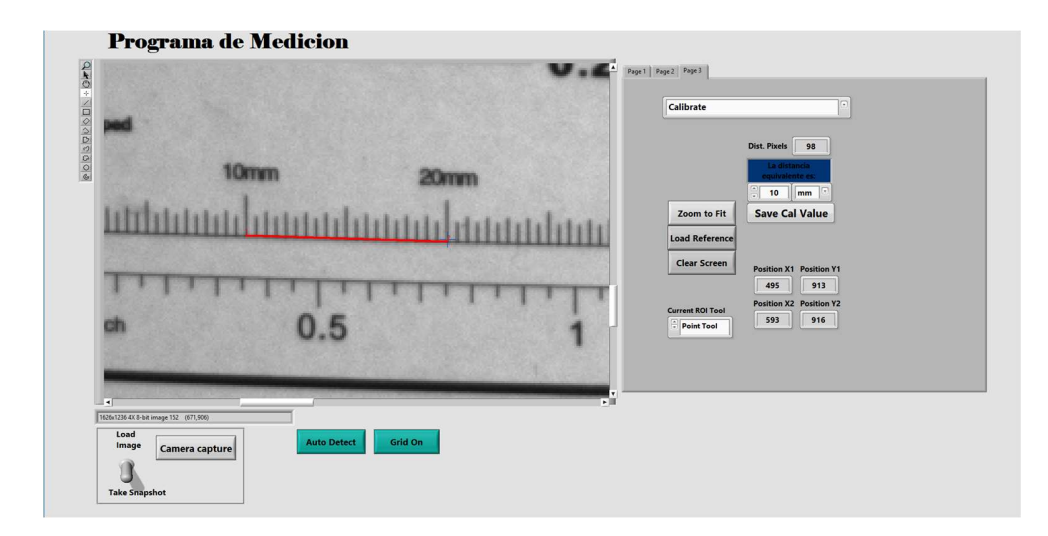

#### Figura 3. Pantalla de Calibración

Con este proceso le hacemos aprender a nuestro sistema la relación que hay entre el número de pixeles que hay en 10 milímetros tomando en cuenta la profundidad entre la cámara y el objeto, se tomó la distancia de 10 milímetros para ejemplo, pero se puede hacer con cualquier valor que necesitemos y este dentro del rango de visión de nuestra cámara.

Después de calibrar nuestro sistema, procedemos a seleccionar la función "Measure Distance" con la cual podemos hacer las mediciones de distancia necesarias, la figura 4 nos muestra esta función en la cual tenemos que seleccionar fijando dos puntos (x1, x2) en lo que necesitemos medir.

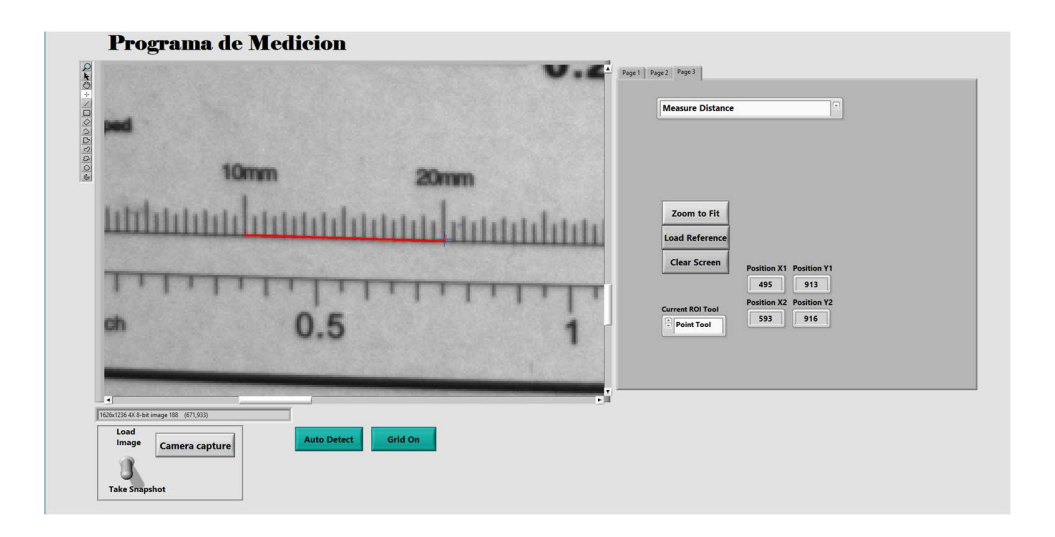

#### Figura 4. Medición de regla graduada

Al fijar el segundo punto automáticamente se dibuja una línea recta de color rojo y nos da en un recuadro el resultado en milímetros o pulgadas sean lo queramos como lo vemos en la figura 5 en donde fijamos nuestro primer punto "x1" en 10 milímetros y nuestro punto "x2" en 10 milímetros, dándonos como resultado 10 milímetros.

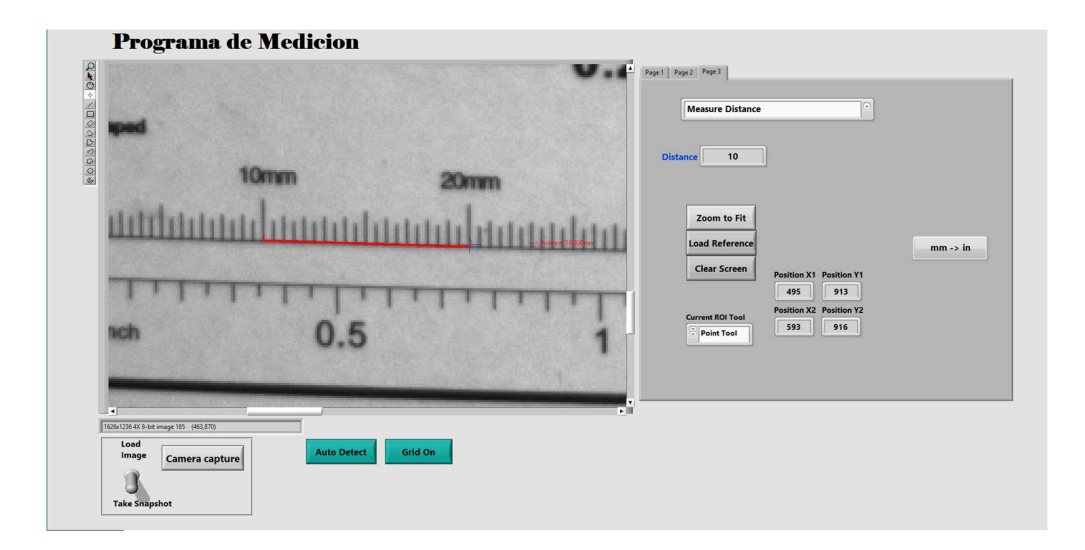

Figura 5. Fijar 2 puntos para medir distancia

En la figura 6 vemos un segundo ejemplo midiendo una distancia de 5 milímetros, el cual nos da un resultado de 5.102 milímetros.

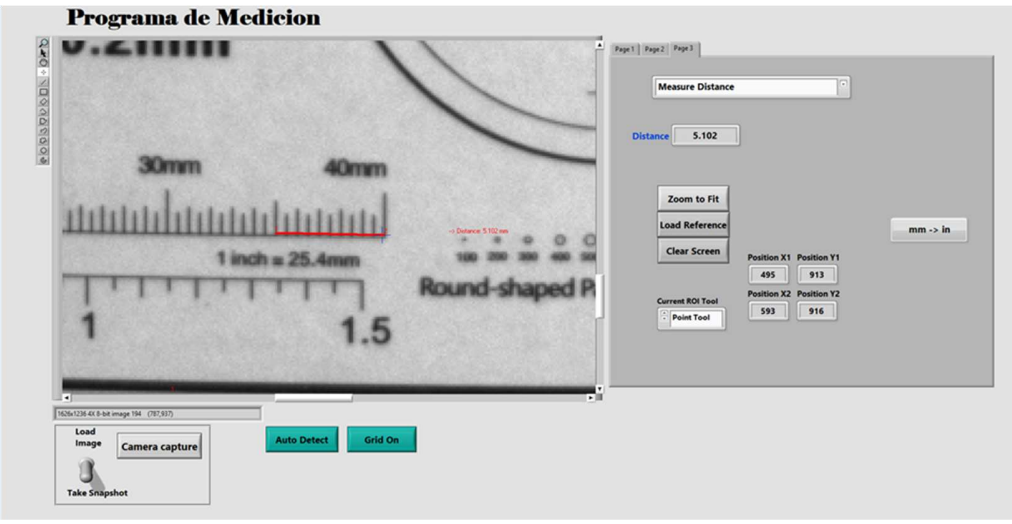

#### Figura 6. Segundo ejemplo midiendo 5 milímetros

La figura 7 es de un tercer ejemplo midiendo la distancia de 1 pulgada, la cual nos da un resultado de 0.9923 pulgadas.

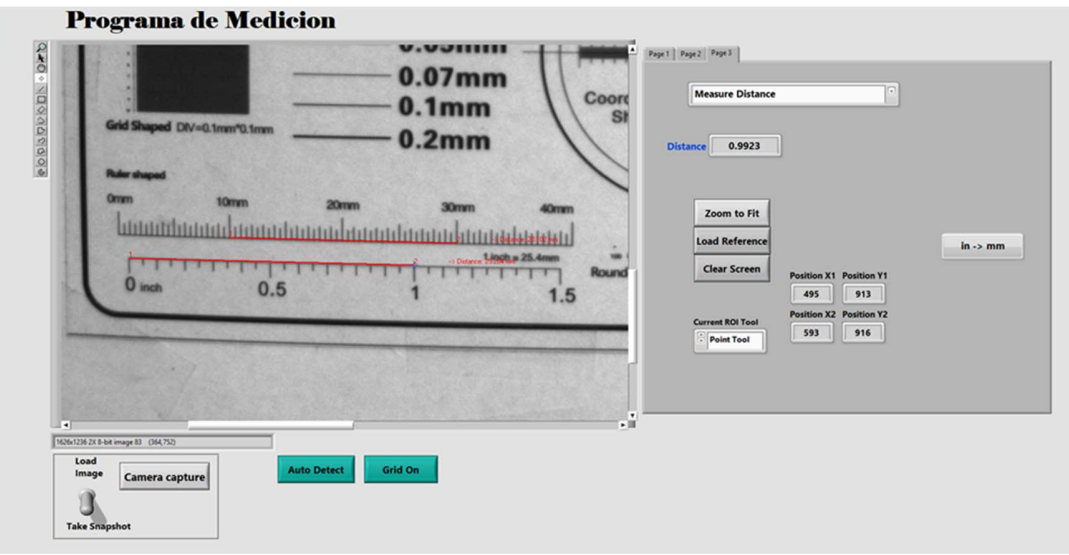

Figura 7. Tercer ejemplo midiendo 1 pulgada

Nuestro programa también tiene la función de dibujar un circulo dados 3 puntos que fijemos (x1, x2, x3), en la figura 8 vemos un circulo de 10 milímetros de radio y que se utilizara de ejemplo.

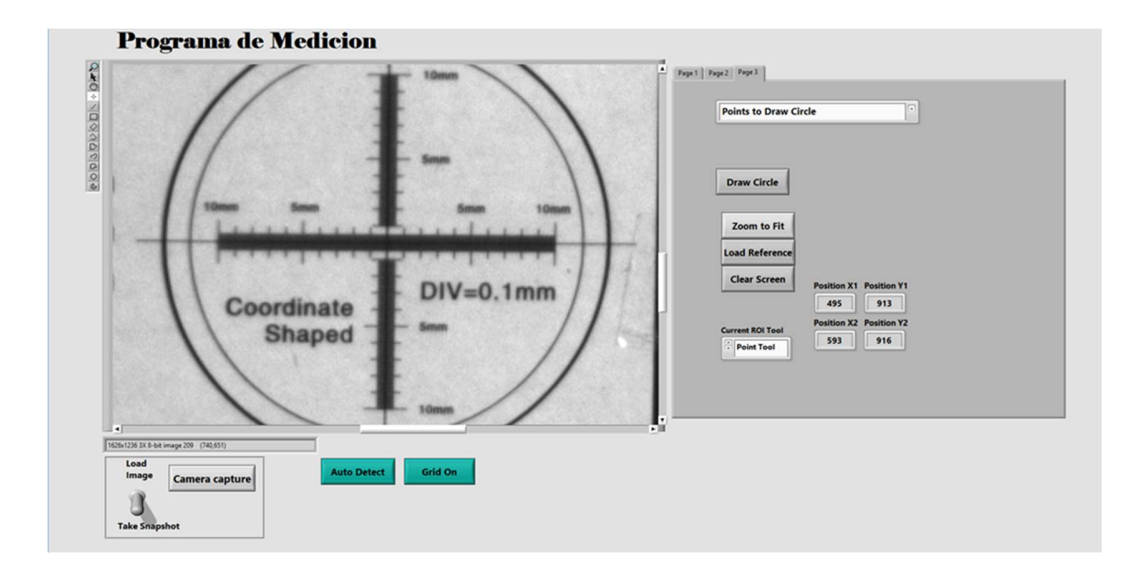

#### Figura 8. Circulo para ejemplo

Después de tomar nuestra imagen con la cámara o cargarla desde la computadora y que contenga alguna circunferencia procederemos a fijar 3 puntos alrededor del circulo y el programa dibujará de color rojo un circulo sobrepuesto a nuestra imagen y nos dará el valor del radio y las coordenadas del centro del círculo, tal como vemos en la figura 9, donde nos arroja un resultado de 10.31 milímetros de radio contra un valor real de 10 milímetros por parte de nuestro circulo graduado.

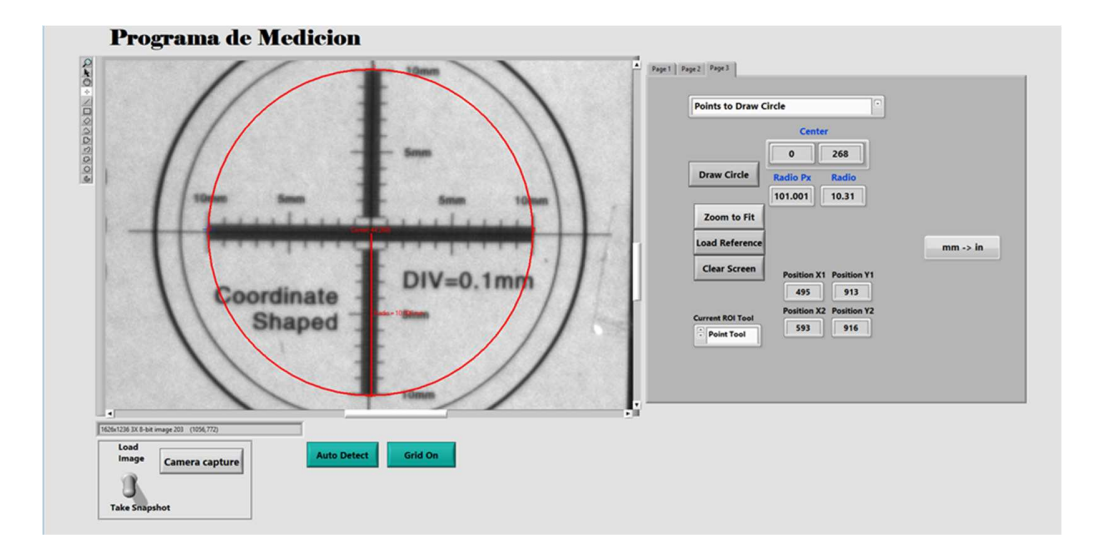

#### Figura 9. Creación de circulo y radio

Para este ejemplo utilizamos un circulo graduado de 20 milímetros de diámetro, procederemos a utilizar la función de "Measure Distance" para hacer una medición del diámetro de este círculo. Fijamos dos puntos en el diámetro del circulo y observamos el resultado en la figura 10.

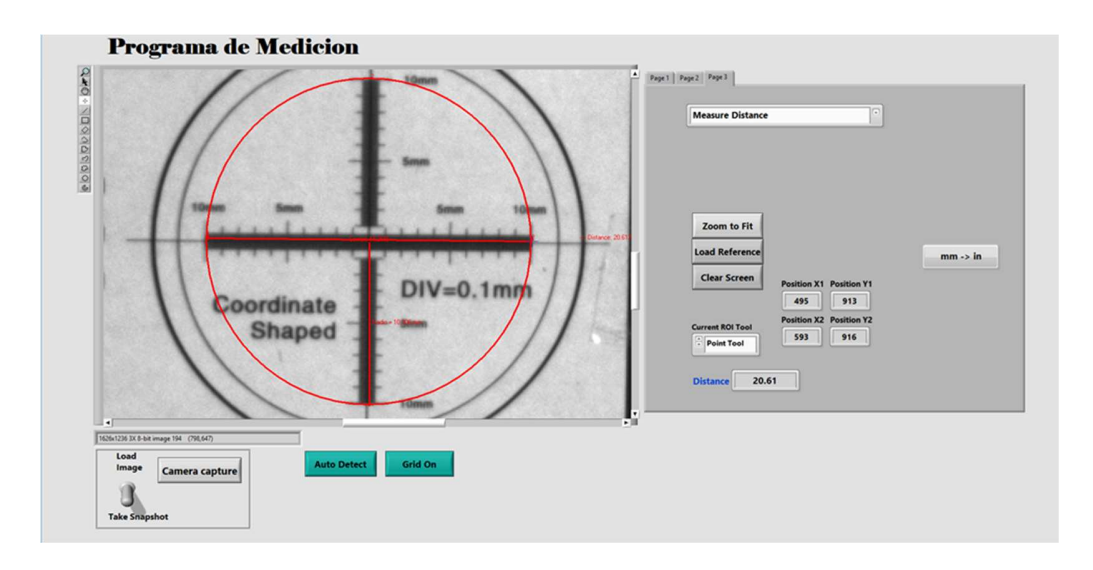

#### Figura 10. Resultado del diámetro

Como podemos observar nuestro resultado fue de 20.61 milímetros de diámetro. Nuestro programa también es capaz de trazar o dibujar una línea recta dados dos puntos que señalemos en nuestra imagen. Utilizaremos la misma imagen del circulo graduado para la función de "Draw line giving 2 points" la cual dibuja o traza una línea recta de color rojo al momento de señalar dos puntos en la imagen que tengamos, veamos la figura 11.

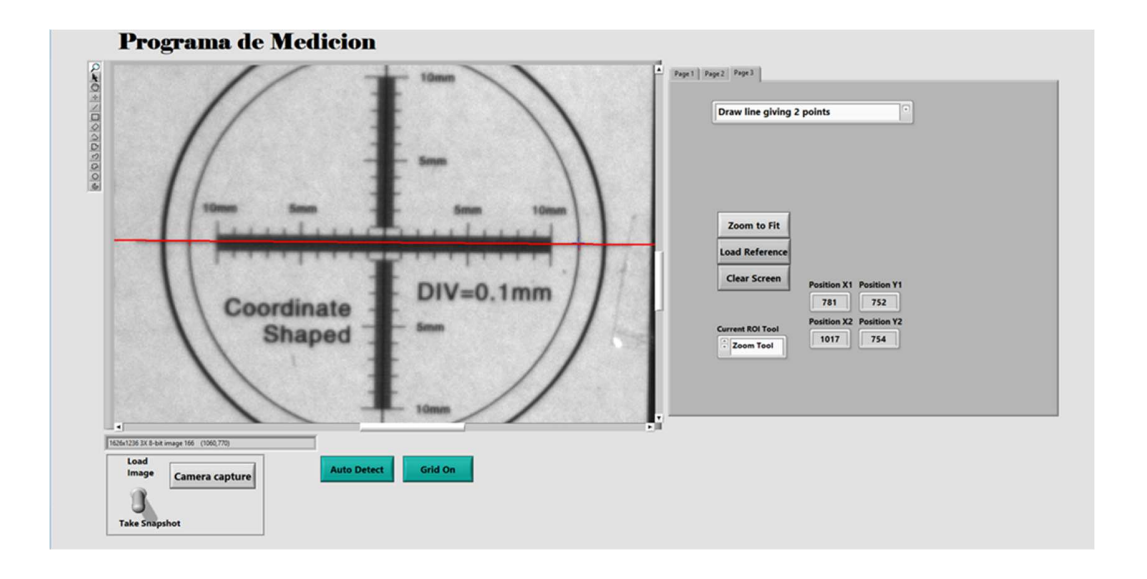

#### Figura 11. Trazo de línea recta dados dos puntos

Al seleccionar la función de "Draw line giving 2 points" tenemos que señalar dos puntos en nuestra imagen después de esto se dibujara o trazara una línea recta de color rojo a lo largo de la imagen, después de esto señalamos nuevamente dos puntos perpendiculares a la primera línea trazada y se dibujara una segunda línea recta de color rojo, la función nos indicara la coordenada en la cual se intersectan las dos líneas como podemos ver en la Figura 12.

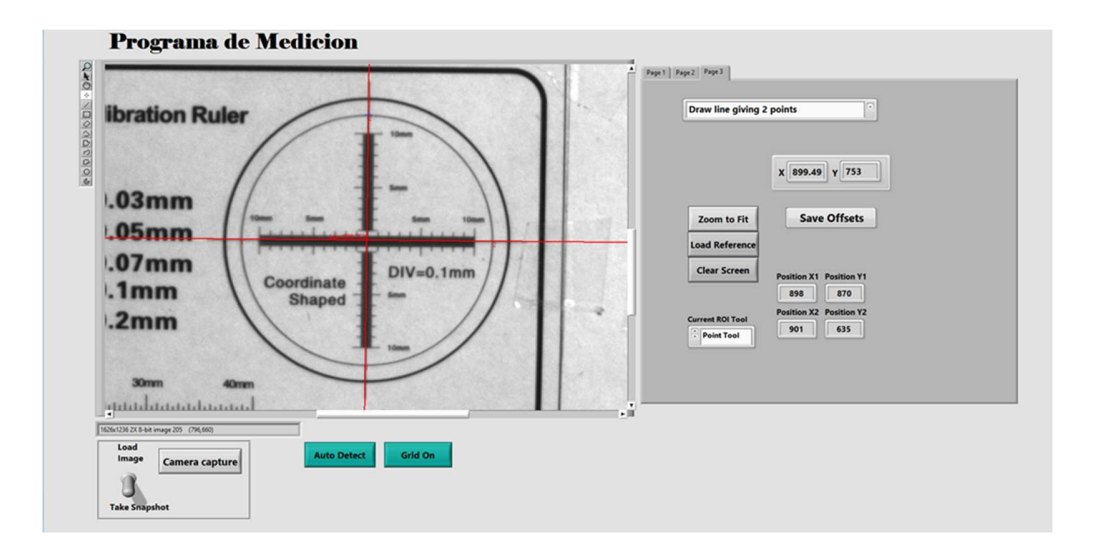

Figura 12. Intersección de las dos líneas

Usaremos una regla de tipo comercial de ejemplo para hacer algunas mediciones en milímetros midiendo la distancia de 30 milímetros, mostrado en la figura 13.

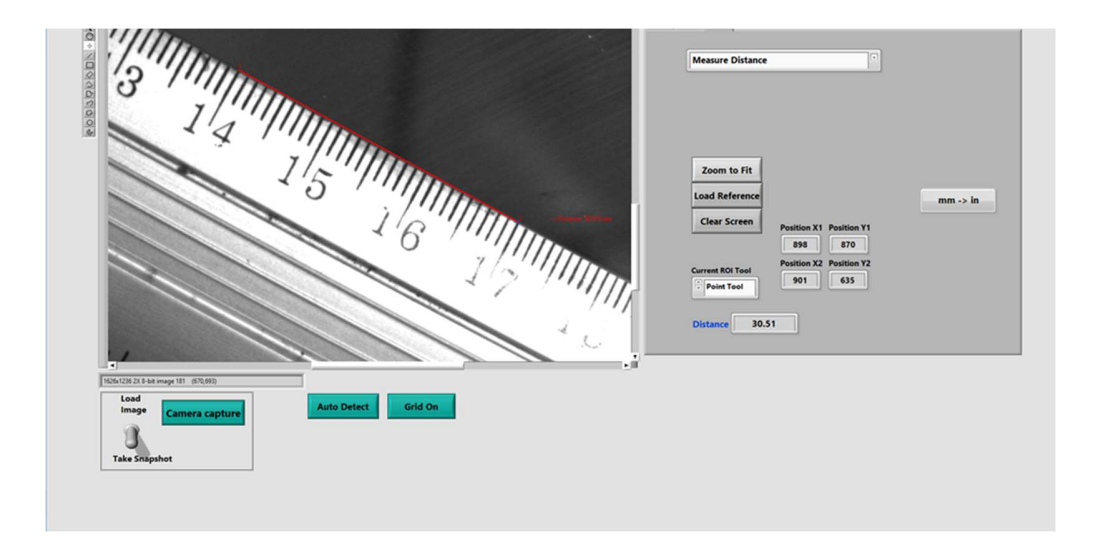

#### Figura 13. Medición en regla comercial

El resultado dado por nuestro programa es de 30.51 milímetros. Haremos una segunda medición utilizando nuestra regla graduada que utilizamos previamente para calibrar el sistema midiendo los 40 milímetros totales de la graduación, mostrados en la figura 14.

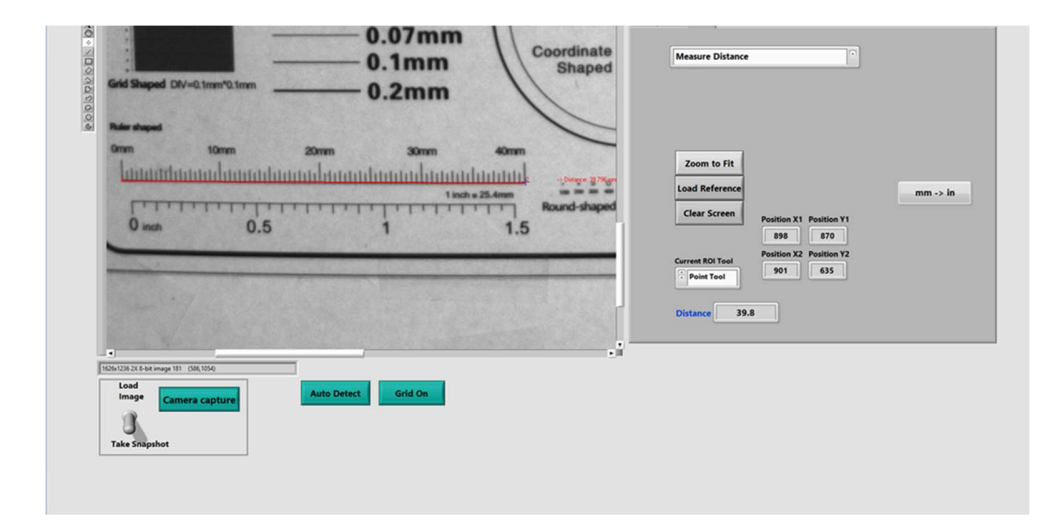

#### Figura 14. Medición de 40 milímetros

El resultado arrojado por nuestro sistema fue de 39.8 milímetros.

Después de mostrar todas las funciones de nuestro programa empezando por la calibración, la medición de distancias, la creación del circulo y radio, el dibujar una línea dados dos puntos y mostrar la coordenada de intersección, procederemos a explicar el código desarrollado en LabView 2015 que es necesario para el correcto funcionamiento del programa. Usando la técnica de programación de máquinas de estados basada en eventos definidos específicamente esperando ser ejecutados al momento de dar algún click en nuestra imagen o al presionar algún botón para ejecutar una función.

Empezamos con la función de calibración en la cual nuestro programa toma nuestras coordenadas en "x" y "y" dadas por el click del mouse que hicimos fijando los dos puntos a lo largo de la regla patrón graduada para indicarle a nuestro programa la distancia referencia que usaremos para entrenar al sistema, la figura 15 nos muestra las propiedades llamadas "Last Mouse X position", "Last Mouse Y Position", y "Value" para guardar esas coordenadas para "X1", "Y1", "X2", "Y2".

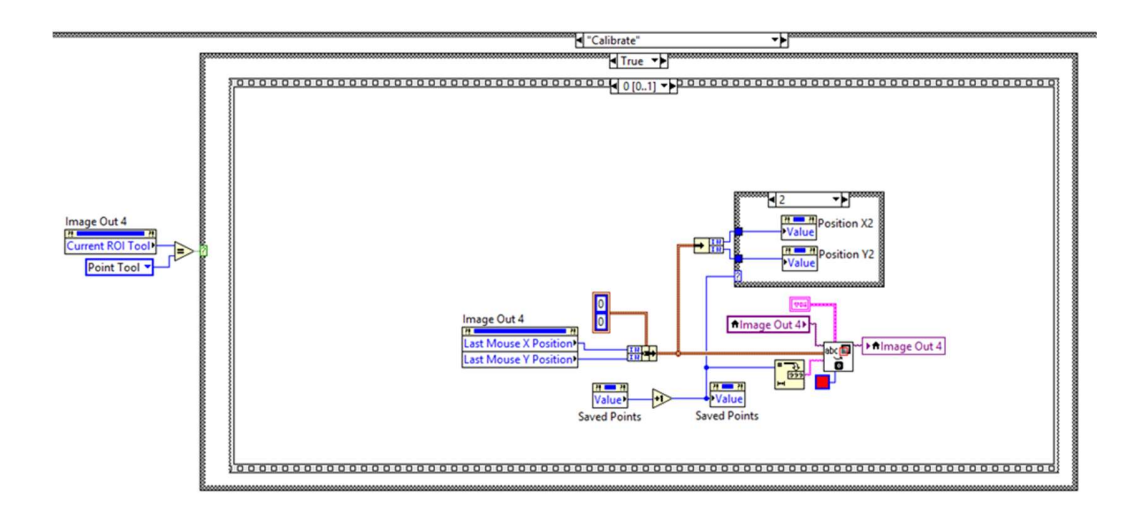

#### Figura 15. Código para la Calibración

Ya teniendo los valores de las coordenadas de "X1", "Y1", "X2", "Y2", se toman esos valores y se dibujan en color rojo sobre la imagen. Obsérvese la figura 16 para eso.

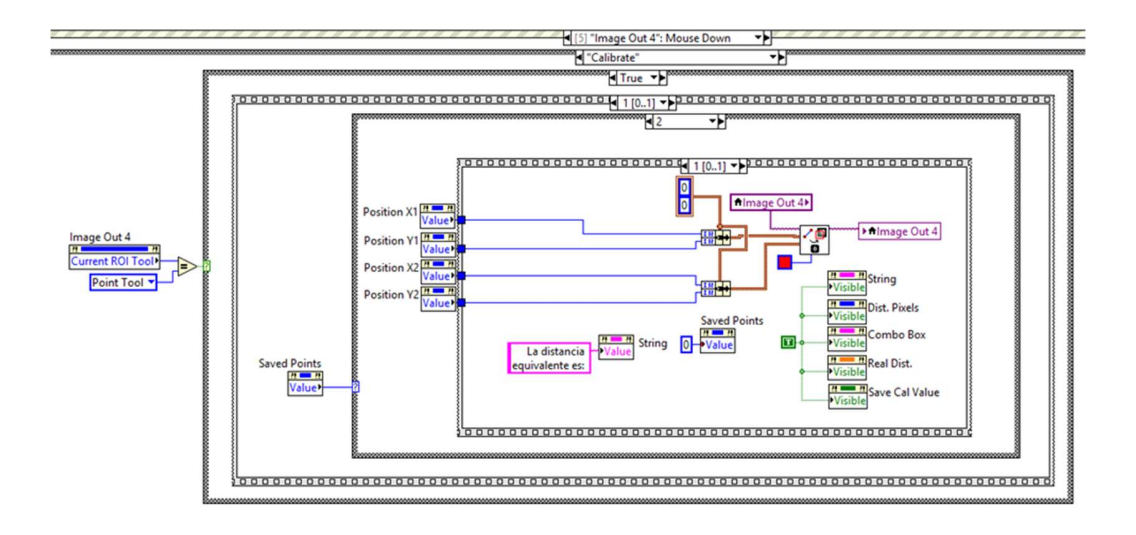

Figura 16. Se dibujan en rojo los 2 puntos

Teniendo los valores de "X1", "Y1", "X2", "Y2" se calcula la distancia en pixeles entre estos dos puntos utilizando la fórmula para el cálculo de la distancia (AB) <sup>2</sup> = (AC) <sup>2</sup> + (BC) 2 haciendo uso del MathScript Node de LabView, mostrado en la figura 17.

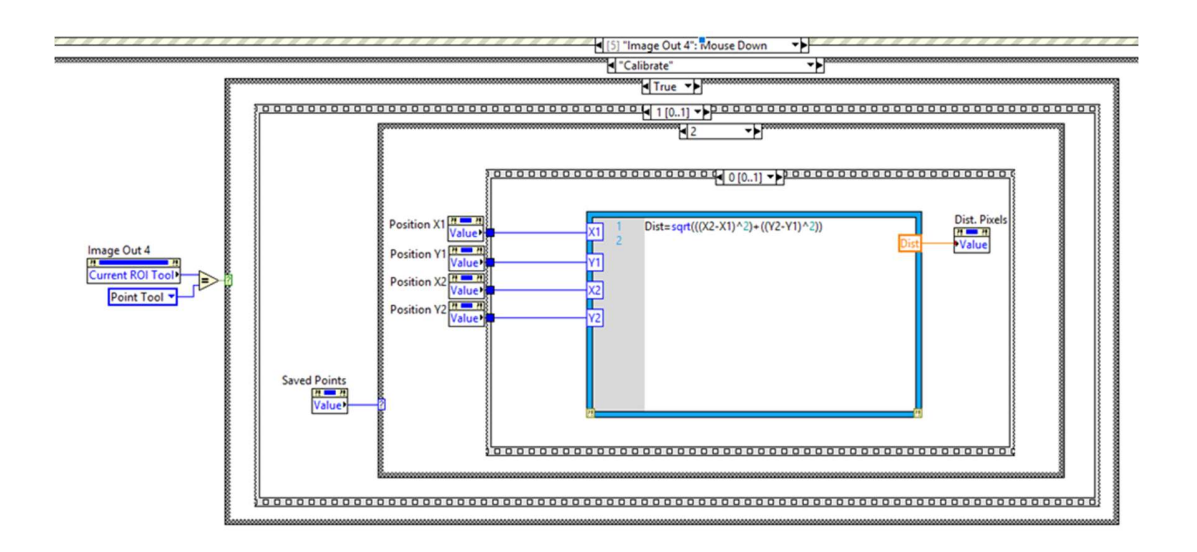

Figura 17. Fórmula para calcular distancia

El valor obtenido se guarda en la propiedad "Value" bajo el nombre "Dist. Pixels", este valor obtenido en pixeles de punto a punto se guardará en un archivo de texto y será nuestra referencia para el programa para que aprenda la relación que existe en cierto número de pixeles a cierto número de milímetros, veamos la figura 18.

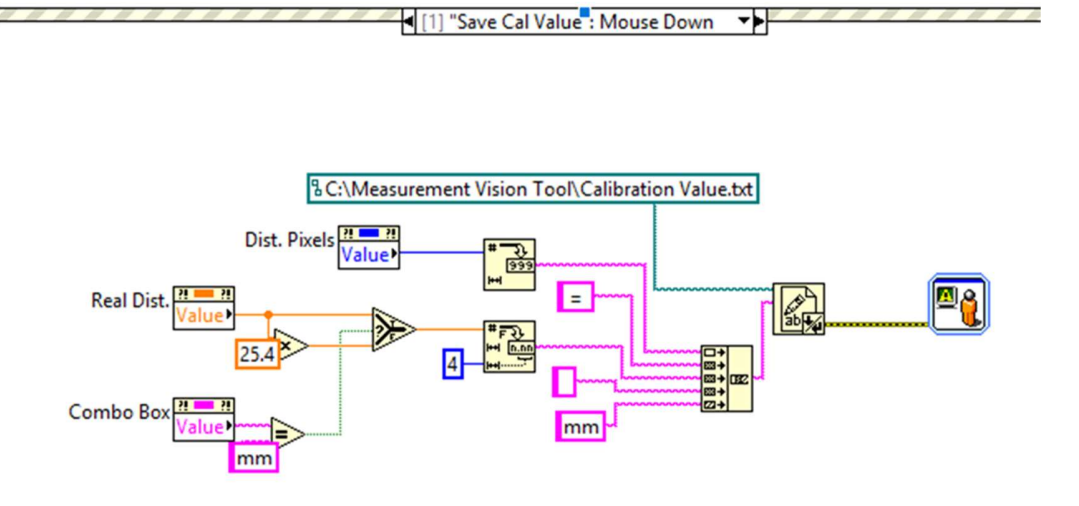

#### Figura 18. Código para guardar valor de referencia

Dados los dos puntos señalados obteniendo la distancia en pixeles al momento de la calibración y el valor que ingresamos en milímetros para su relación serán guardados en un archivo de texto para su uso posteriormente a la hora de hacer mediciones de distancia, a su vez se hace la multiplicación por el factor de 25.4 para su conversión a pulgadas.

Ya teniendo el factor de relación que hay entre pixeles y milímetros en nuestro sistema y el archivo de referencia guardado procedemos a realizar mediciones reales. Para eso pasamos al evento de "Measure Distance" en el cual capturamos por con las propiedades de "Last Mouse X position", "Last Mouse Y Position", y "Value" para guardar esas coordenadas para "X1", "Y1", "X2", "Y2", ponerlas en arreglos y guardarlas en la propiedad "Value" de "X" y "Y", a su vez dibujando de color rojo y señalando con números estos dos puntos como vemos en la figura 19.

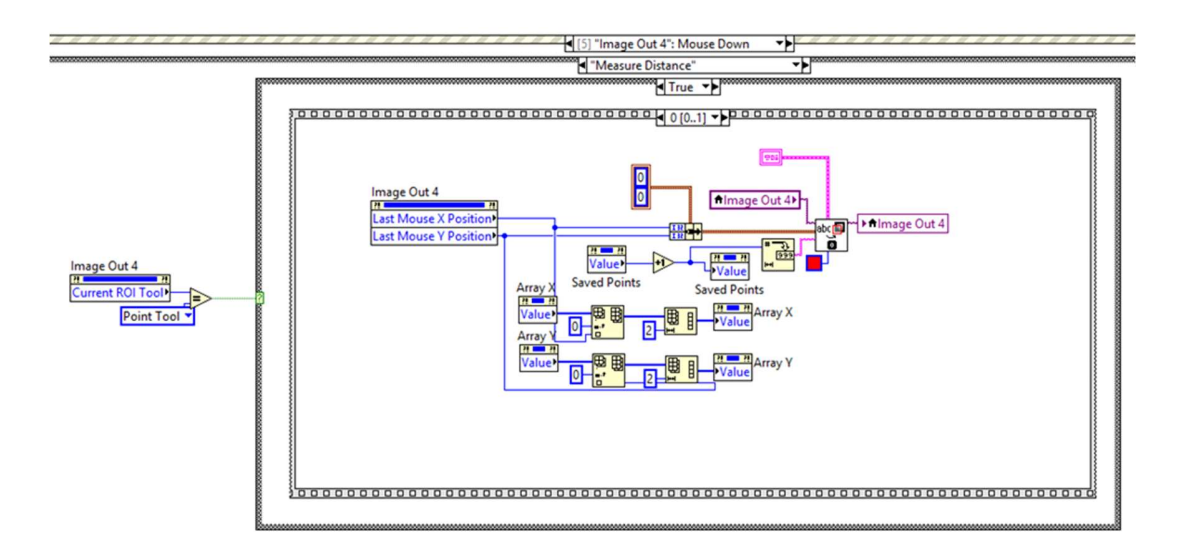

#### Figura 19. Evento para medir distancias

Teniendo los valores de las coordenadas de los dos puntos a los cuales mediremos esa distancia que hay entre ellos procederemos a tomar ese arreglo y trazar una línea recta de color rojo entre esos dos puntos, el código para esto lo vemos en la figura 20.

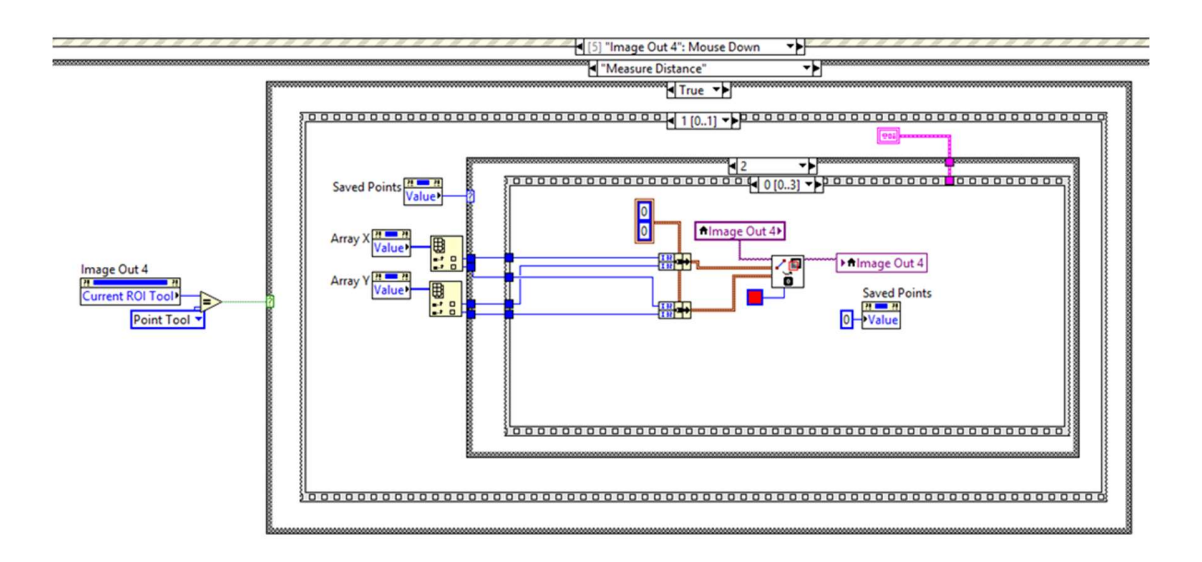

Figura 20. Código para trazar línea roja entre dos puntos

Con los valores de las coordenadas de estos dos puntos aplicamos la fórmula para obtener la distancia entre ellos (AB) <sup>2</sup> = (AC) <sup>2</sup> + (BC) <sup>2</sup> haciendo uso del MathScript Node de LabView, mostrado en la figura 21, esta parte del código nos arrojara el valor de la distancia en milímetros que hay entre los dos puntos señalados en un recuadro de texto y a su vez a 30 pixeles verticalmente sobre la imagen.

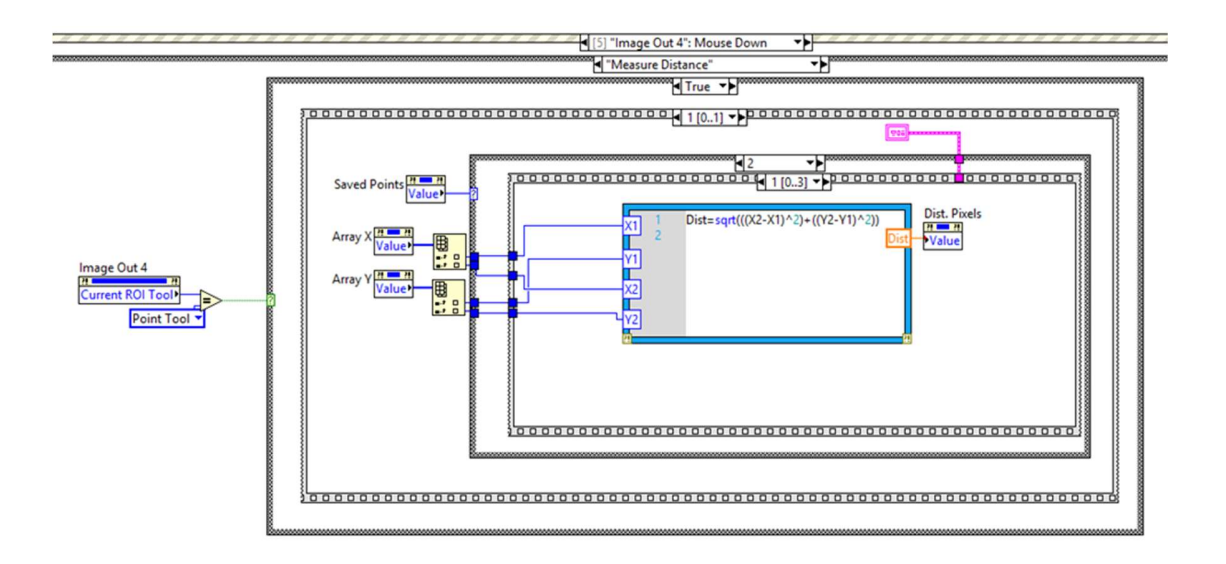

#### Figura 21. Código para obtener la distancia entre dos puntos

El valor de la distancia obtenido en pixeles tienes que ser dividido entre nuestro factor de calibración previamente guardado para obtener el valor en milímetros, veamos el código para llamar nuestro factor de calibración en la figura 22.

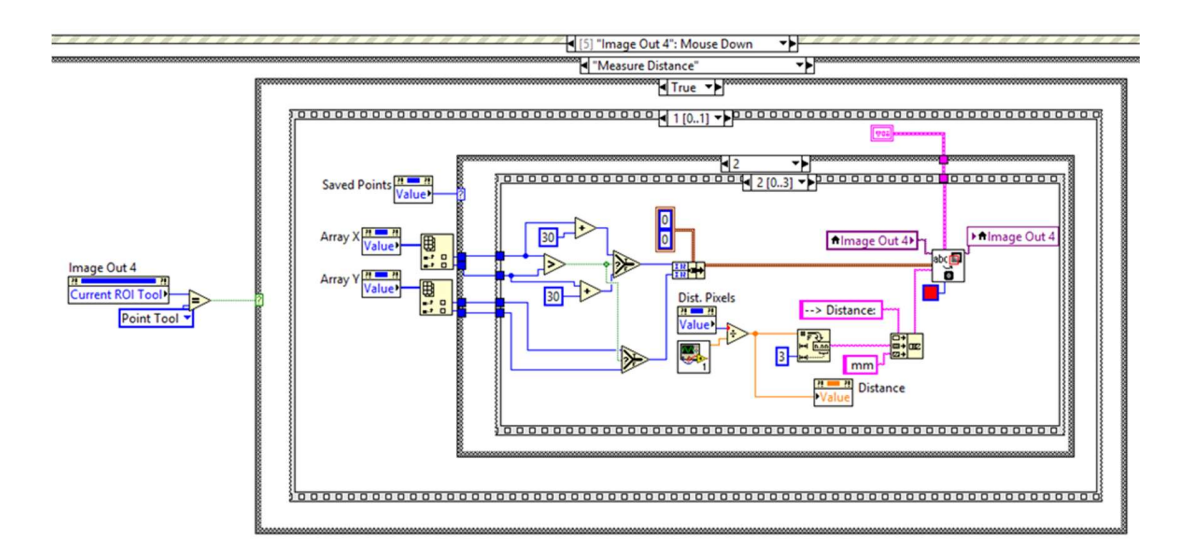

Figura 22. Conversión de pixeles a milímetros usando el factor de calibración

Hasta aquí hemos visto como calibrar nuestro sistema guardando un factor de calibración el cual es un número que nos dice la relación que hay entre pixeles y milímetros. Ahora veamos el código desarrollado para dibujar un circulo dados tres puntos sobre una circunferencia. Utilizando el evento de "Points to Draw Circle" el código realiza la captura de las coordenadas de tres puntos que señalemos en la imagen en la circunferencia de nuestro objeto las propiedades utilizadas de LabView para eso mostrado en la figura 23.

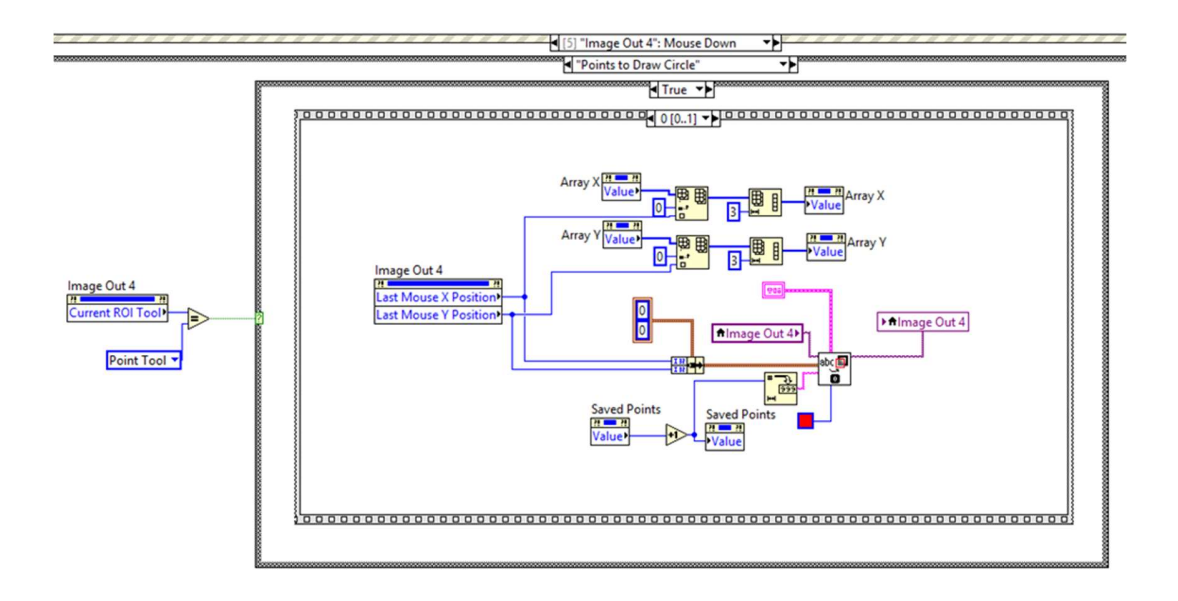

#### Figura 23. Código para la captura de los tres puntos

Utilizamos las propiedades de "Last Mouse X position", "Last Mouse Y Position", y "Value" para guardar esas coordenadas para "X1", "Y1", "X2", "Y2", "X3", "Y3" ponerlas en arreglos y guardarlas en la propiedad "Value" de "X" y "Y", a su vez dibujando de color rojo y señalando con números estos tres puntos como vemos en la figura 24.

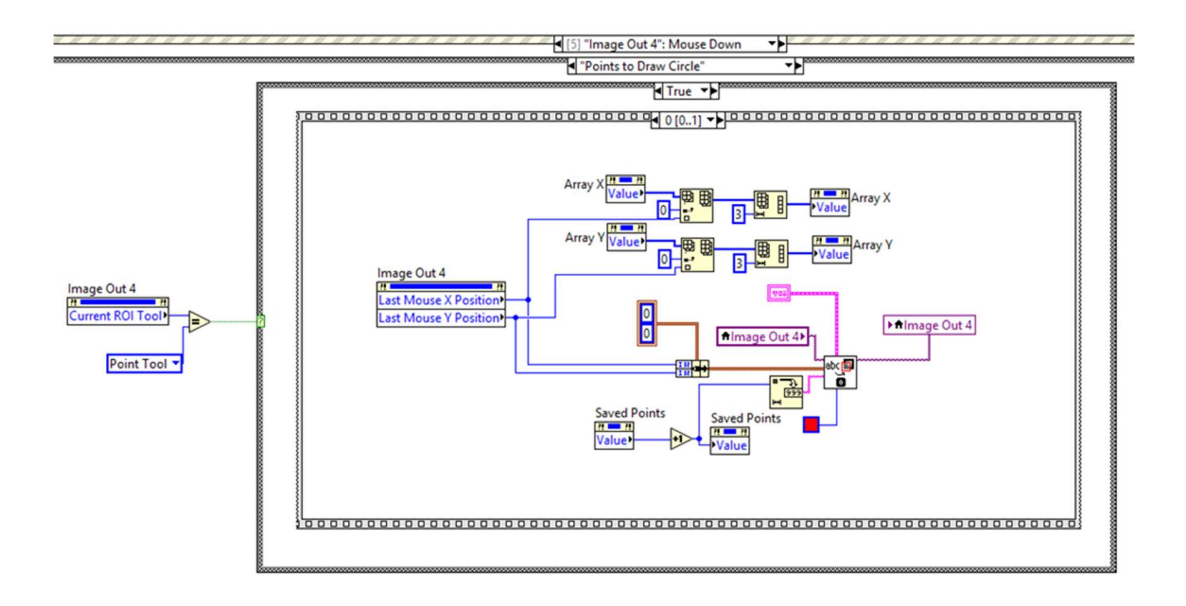

#### Figura 24. Código para captura los tres puntos en una circunferencia

Teniendo las coordenadas de los tres puntos señalados en la circunferencia el código siguiente tomara esos datos y los manipulara con los algoritmos de un VI de LabView para hacer la construcción de la circunferencia sobre la imagen que estamos usando, veamos el código en la figura 25.

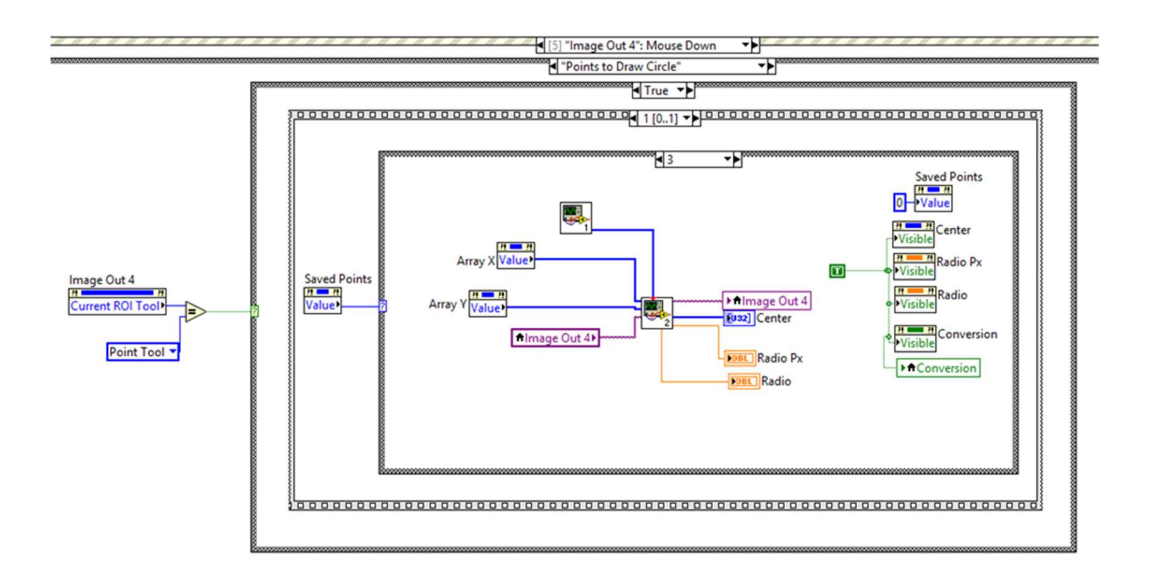

Figura 25. Código para la creación del circulo

Este código dados tres puntos señalados alrededor de una circunferencia nos trazara un circulo de color rojo y a su vez el radio del mismo indicándonos la coordenada del centro del circulo y el valor en milímetros del radio.

Por ultimo tenemos la función de trazar una línea recta dados dos puntos en la imagen, para ello es necesario señalar dentro de nuestra imagen dos puntos por los cuales queremos que pase nuestra línea recta y automáticamente el programa trazara la línea de color rojo de extremo a extremo en la imagen, veamos la figura 26.

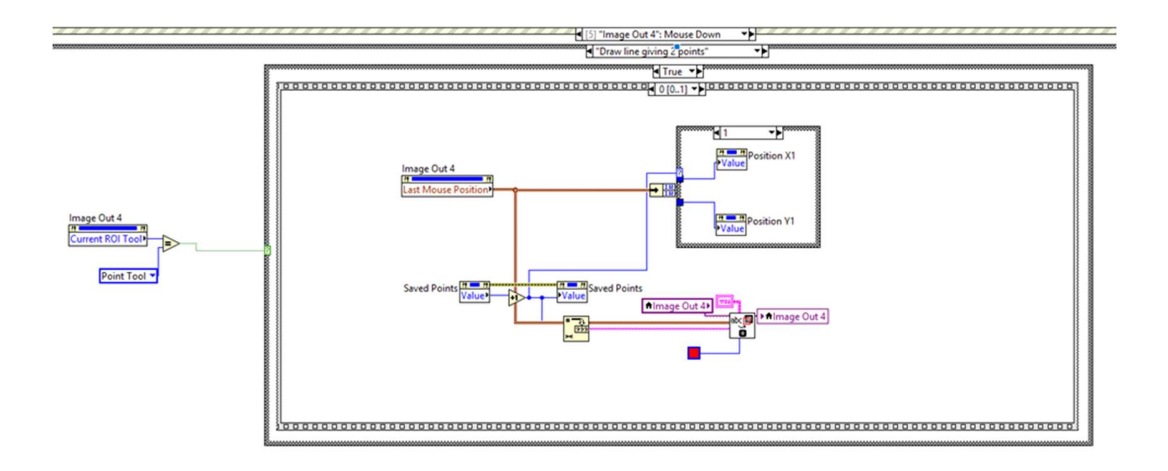

#### Figura 26. Código para trazar línea recta dados dos puntos

El algoritmo utiliza las propiedades de "Last Mouse X position", "Last Mouse Y Position", y "Value" para guardar esas coordenadas para "X1", "Y1", "X2", "Y2", las pone en arreglos y las guarda en la propiedad "Value" de "X" y "Y", a su vez dibujando de color rojo y señalando con números estos dos puntos. Después de esto utilizamos esos valores de coordenadas para calcular la distancia en pixeles que hay entre los dos puntos señalados utilizando la fórmula de (AB) 2 = (AC) 2 + (BC) 2 y la formula de la pendiente m =  $(y2 - y1) / (x2 - x1)$  usando esta para

poder trazar la línea recta a lo largo de la imagen, sin importar el tamaño de la misma, véase la figura 27.

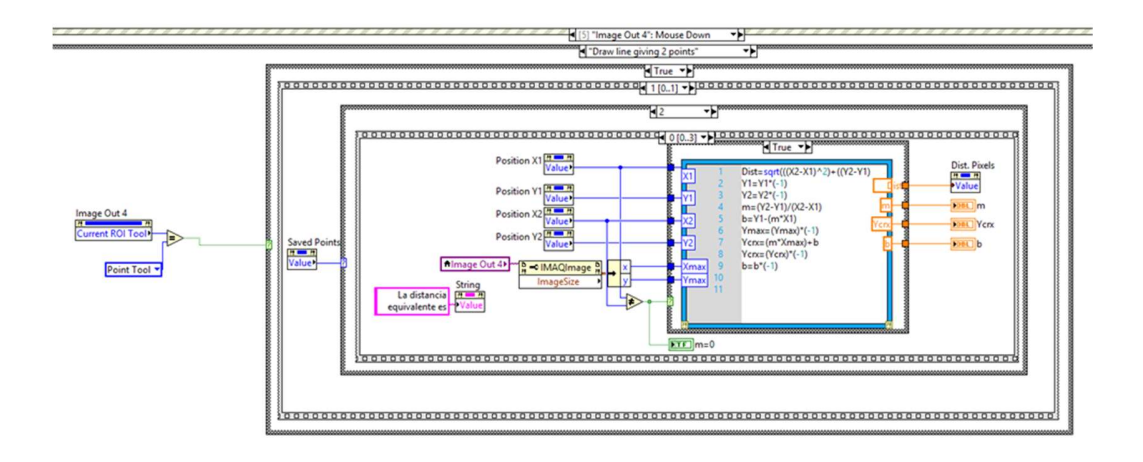

#### Figura 27. Código para el cálculo de distancia entre dos puntos

Ya trazadas nuestras dos líneas rectas dados los cuatro puntos señalados la figura 28 nos muestra el código necesario para saber la coordenada de la intersección en la cual se cruzan estas dos líneas haciendo uso del VI de LabView llamado "IMAQ Lines Intersection".

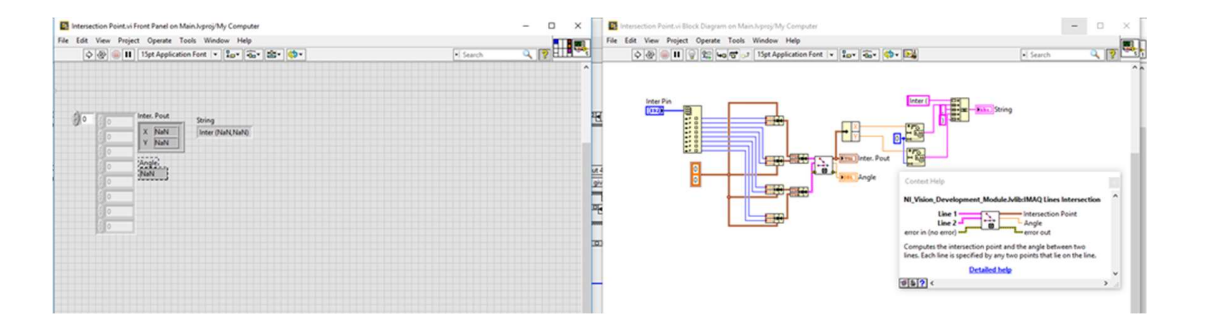

#### Figura 28. Código para obtener la intersección entre dos líneas

Esta coordenada de intersección entre las dos líneas rectas las guardaremos en un archivo de texto como referencia para su uso posterior, véase la figura 29 con el código para esto.

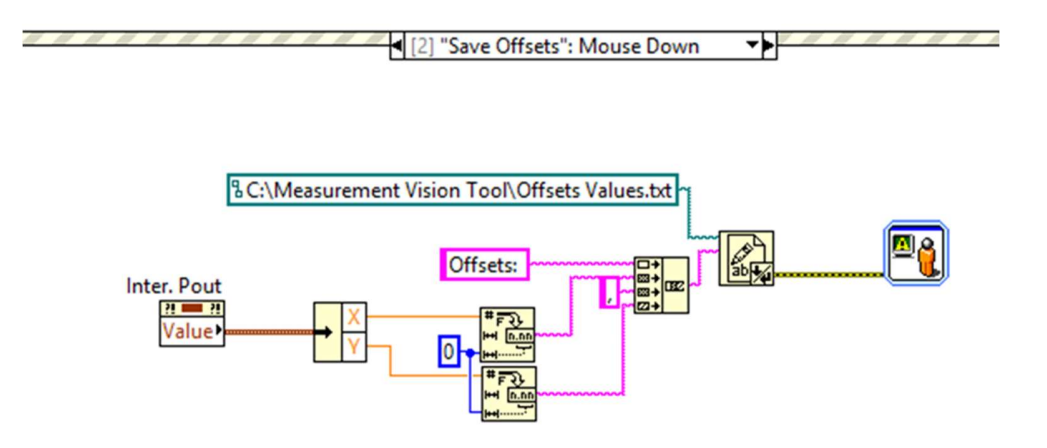

#### Figura 29. Código para salvar la coordenada de Intersección entre dos líneas

Para el presente proyecto se utilizó una cámara de 2 MP de conexión USB, una computadora portátil y el software LabView 2015 de National Instruments. El programa es flexible de forma que podríamos utilizar cualquier cámara USB del mercado y de cualquier resolución, tomando en cuenta que cuanto mayor será la resolución mejor será nuestro resultado de medición, en relación a la computadora necesaria se recomienda una con procesador a una velocidad de 2.3 GHz como mínimo y una memoria RAM desde 2 GB y 5 GB de disco duro.

Los resultados obtenidos fueron satisfactorios logrando un error máximo en la medición de 0.51 milímetros. Las figuras 30 y 31 nos muestras algunas de la medición y los resultados obtenidos.

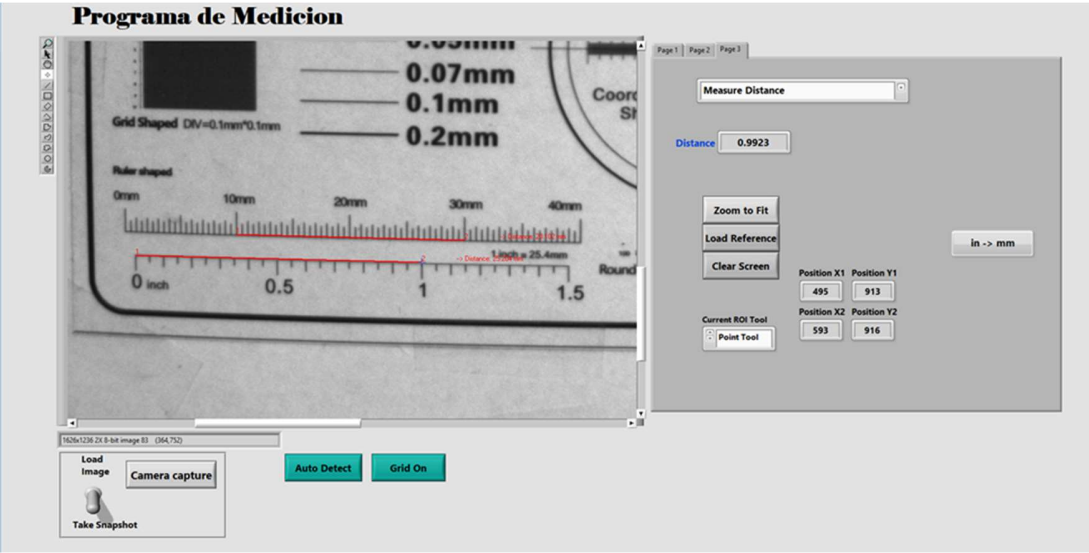

Figura 30. Medición en pulgadas

Se realizó la medición de una pulgada obteniendo un valor de 0.9923 pulgadas. La figura 31 nos muestra la medición de 30 milímetros obteniendo un resultado de 30.51 milímetros utilizando una regla comercial.

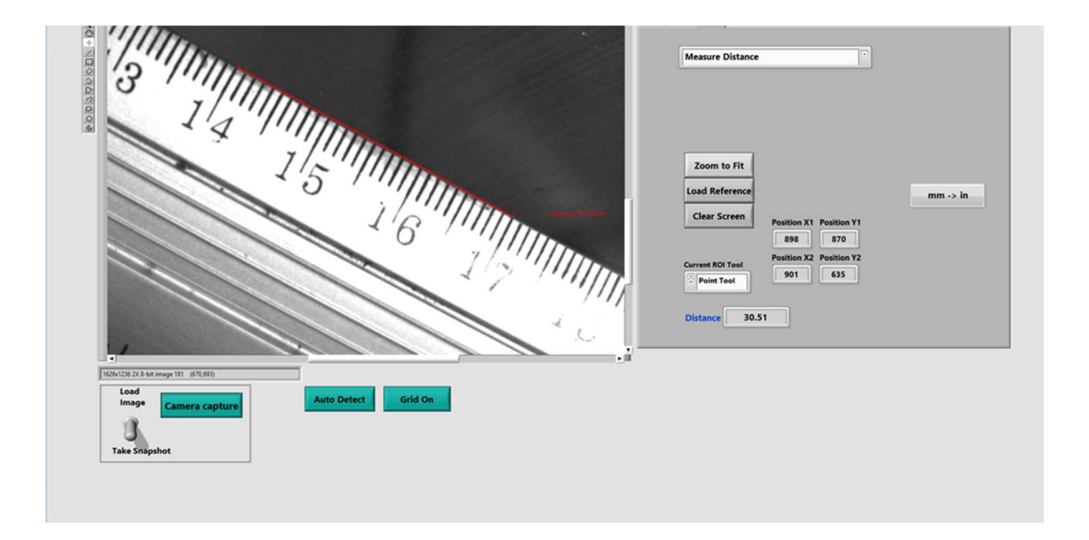

Figura 31. Medición de 30 milímetros en regla comercial